# Adding Moldings to Cabinets

Reference Number: **KB-00701** Last Modified: **June 28, 2023** 

The information in this article applies to:

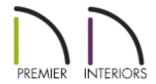

## **QUESTION**

I would like to add moldings to my cabinet. How do I do this?

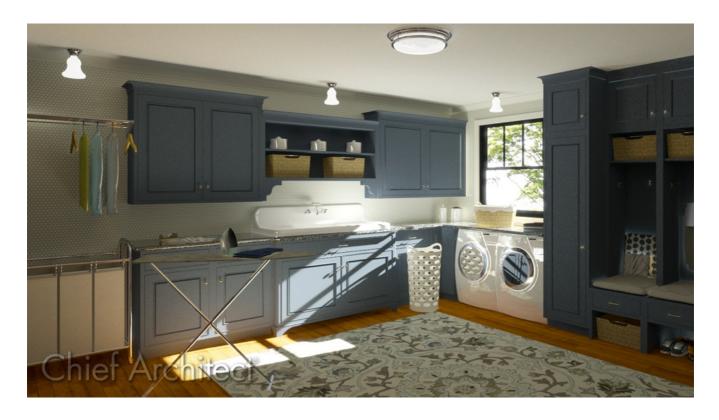

#### **ANSWER**

You can add one or more molding profiles to a cabinet or countertop by accessing the Moldings panel in the object's specification dialog.

### To add molding to a cabinet

1. From the menu, select **Build> Cabinet** and choose the Cabinet tool of your choice.

**Note:** Moldings can be added to soffits, shelves, and custom countertops, as well as base, wall, and full height cabinets.

The information mentioned in this article also applies to your Cabinet Defaults. For example, you can setup your Base Cabinet Defaults to use your desired molding properties, so that each time you place a Base Cabinet into your plan, it will take on the properties that you've specified. To learn more, please see <a href="Video 1534">Video 1534</a>: Understanding and Using Cabinet Defaults (<a href="https://www.chiefarchitect.com/videos/watch/1534/understanding-and-using-cabinet-defaults.html">https://www.chiefarchitect.com/videos/watch/1534/understanding-and-using-cabinet-defaults.html</a>).

- 2. Click in floor plan view to add a cabinet object to your plan.
- 3. Using the **Select Objects** tool, click on the cabinet object and select the **Open Object** edit button.
- 4. On the General panel, check or uncheck the **Suppress Adjacent Room Moldings** box. When checked, room moldings, when defined, will not generate on walls where the cabinet touches them. Uncheck this box if you would like moldings to generate through cabinets.
- 5. On the Moldings panel of the object's **Specification** dialog that displays, click the **Add New** button to open the **Select Library Object** dialog, browse to a molding profile of your choice, then click **OK**.

In this example, the CM14 - Crown Molding profile is selected. In prior versions, this may be titled CM - 01.

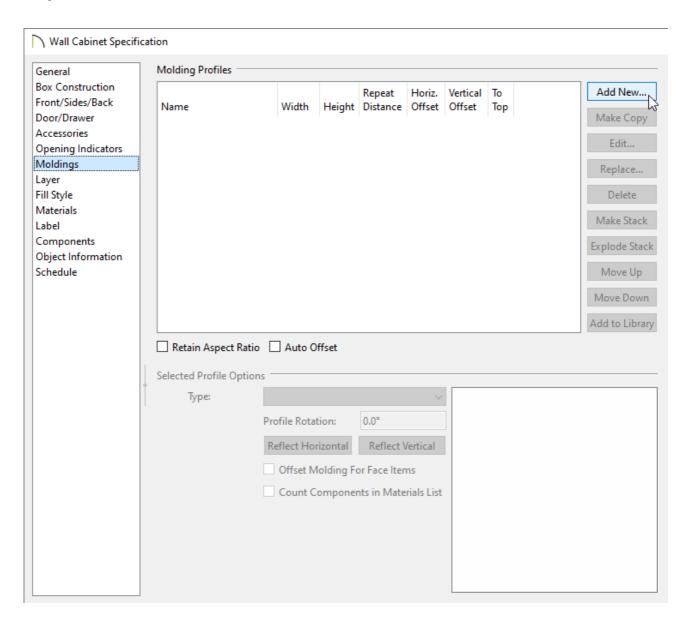

6. Next, specify the moldings properties.

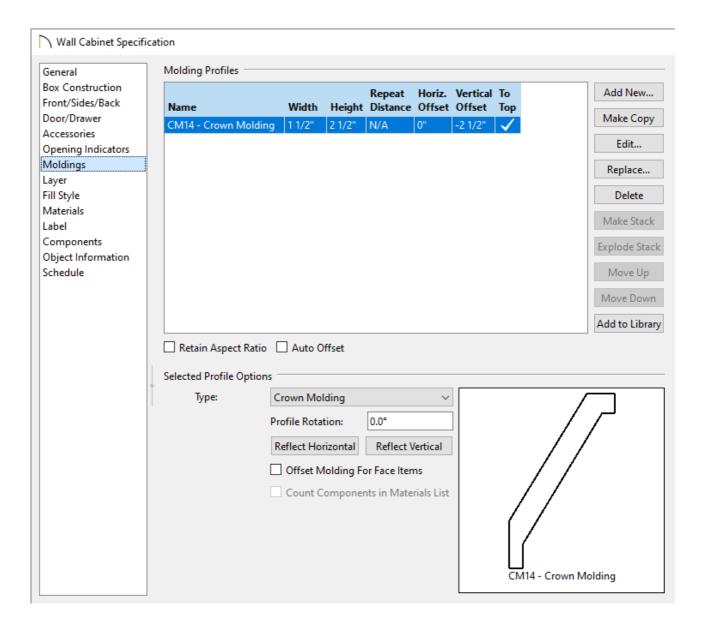

• You can modify the Name, Width, and Height of the molding profile.

Check **Retain Aspect Ratio** if you would like the molding profile to retain its size when adjusting the width or height. When this box is not checked, both the width and height can be edited independently.

A Horizontal and Vertical Offset can also be specified for the molding.

Check **Auto Offset** to have the program apply horizontal and vertical offset values to the selected moldings based on their widths and heights.

- Choose the **Type** of molding using the drop-down.
- The molding profile can be rotated and reflected using the **Profile Rotation** field and **Reflect Horizontal/Vertical** buttons.
- Check Offset Molding For Face Items to measure the selected profile's

Horizontal Offset from the cabinet's front, side, and/or back face items. When unchecked, the molding is offset from the cabinet box.

- When Count Components in Materials List is checked, the individual components of stacked profiles are counted separately in the Materials List.
   When unchecked, they are treated as a single profile. Only available when stacked profiles are specified above.
- Select the **To Top** option to have the molding placed at the top of cabinet object.
   When this is not checked, the molding will start at the base of the cabinet.

Molding profiles can be copied, replaced, deleted, added to the library for use in future plans, as well as stacked with other profiles. Please access your program's Help for more information on each of these options.

7. With this first molding in its correct location, you can now add additional moldings to the cabinet object by following Steps 5-6 above, or apply moldings to each of the Cabinet Defaults.

**Note:** If advanced molding modifications are necessary, consider converting one or more of your cabinet moldings to molding polylines. Only available in X15 and newer versions, a Make Cabinet Molding Polyline Edit tool is available when a cabinet with an applied molding is selected. Please view your program's documentation or additional online resources to learn more about molding polylines.

#### **Related Articles**

plan-template.html)

<u>⁴</u> Using the Set As Default Tool to Change Cabinet Styles(/support/article/KB-00437/using-the-set-as-default-tool-to-change-cabinet-styles.html)

(https://chieftalk.chiefarchitect.com/)

(/blog/)

(https://www.facebook.com/ChiefArchitect)

(https://www.youtube.com/user/ChiefArchitectInc)

(https://www.instagram.com/chiefarchitect/)

(https://www.houzz.com/pro/chiefarchitect/)

**@** 

(https://www.pinterest.com/chiefarchitect/)

208-292-3400 (tel:+1-208-292-3400)

© 2000–2023 Chief Architect, Inc.

Terms of Use (/company/terms.html)

Privacy Policy (/company/privacy.html)